## 2024年度 一般選抜入学試験・大学入学共通テストを利用する入学試験 共通

# インターネット出願手順(概要)

**Step1** → **Step2** → **Step3** → **Step4** → **Step5** の順で出願を行ってください。 **※次頁の Step5 まで完了しなければ出願は成立しません。時間に余裕を持って作業してください。** なお、詳細な操作方法を18〜28頁に掲載しています。

**インターネット出願に関する問合わせ** インターネット出願ヘルプデスク TEL:03-6633-8982

## **Step0 必要書類等の準備**

【ご用意いただくもの】 ●プリンターのある環境 ●出願確認メールを受信できるメールアドレス ●調査書等 ●必要書類郵送用封筒(市販:角2封筒) ●クレジットカード ※クレジットカードで検定料を支払う場合

●顔写真データ (出願アップロード用) ※郵送不要 ●令和6年度大学入学共通テスト成績請求票 (私立大学・公私立短期大学用) ※大学入学共通テスト利用入試の出願者のみ

出イ  $\geq$ 願タ

手ネ ッ 順卜

➡

**Step1 出願用データ登録**※出願期間前にデータを登録することはできません。

(一時保存はできませんので**❶**〜**❿**までを連続して行ってください。)

インターネット出願サイトにアクセス 本学ホームページからアクセスしてください。 **1** 「トップ」→「入学案内」→「学部入試トップ」→「インターネット出願」バナーをクリック もしくは、「学部入試情報サイト トップページ」→「インターネット出願」バナーをクリック 試験情報の登録 出願を希望する学部・学科・コース・方式等を登録します。 **2** 志願者情報の入力 氏名・住所・電話番号・メールアドレス等を入力します。 **3** —<br>ヿ゙゠※登録内容の他、ユーザ ID およびパスワードも必ず控えを取ってください。 メール認証 入力したメールアドレスに届くコードを入力してください。 **4** 志願者情報の登録 【次へ】をクリックし、氏名・住所・電話番号・メールアドレス等を登録します。 **5** 顔写真のアップロード **6** ※この写真は学生証にも使用されますので、鮮明なものをご使用ください。ファイル形式は JPEG 形式 (.jpg または .jpeg) のみとなります。 志願者情報入力確認 **7** 支払い方法の選択 支払い方法の選択のみです。実際の支払いは **Step2** で行ってください。 **8** 9 登録情報の最終確認 内容に間違いがなければ「出願」ボタンをクリックしてください。 ※システム上、「出願ボタン」としていますが、 **Step5** まで完了しなければ出願は成立しませんのでご注意ください。 データ登録完了 受付番号をメモしてください。 **10**

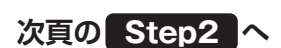

➡

# **Step2 入学検定料のお支払**

**Step1** が全て完了すると支払専用ページへ遷移できます。支払方法はクレジットカードによる支払・コンビニエン スストアでの支払・ペイジー対応の金融機関 ATM での支払から選択できます。 ※操作方法の詳細は支払専用ページ内の説明を参照してください。

※入力間違い等で **Step1** のデータ登録を複数回行っている場合は、支払前に再度出願内容(出願受付番号・志望学部・学科・コース等)が意中のものか必 ずご確認ください。

※コンビニエンスストアをご利用の場合は30万円、ペイジー対応の金融機関 ATM で現金支払いする場合は10万円を超えるお支払はできません。

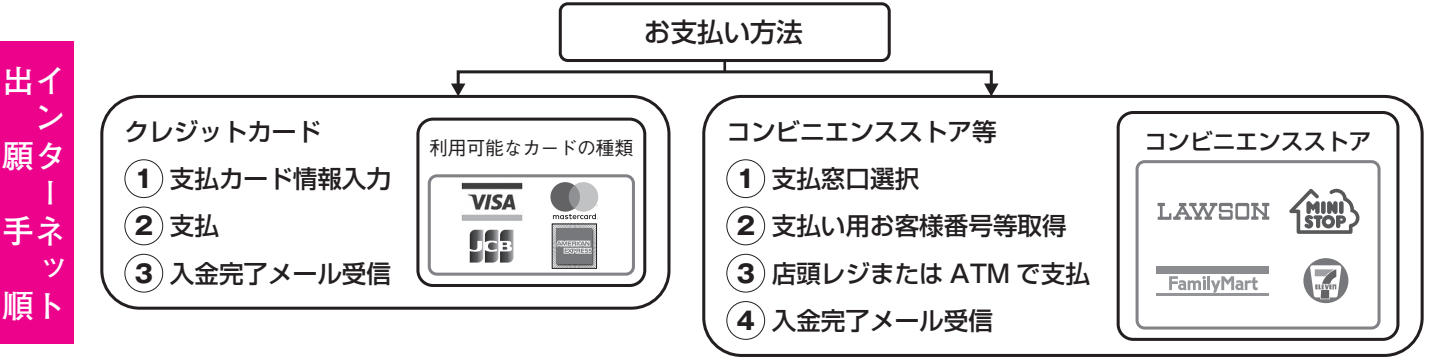

※収納証明書(明細票)は出願確認票に貼付する必要はありません。入学試験終了まで大切に保管してください。

## **Step3 出願確認票等の印刷**

入金完了メールに記載の URL から出願確認票の印刷ページへ移動して出願確認票等を印刷してください。 ※出願確認票(大学提出用)、出願確認票(本人控)、郵送用宛先用紙の3種類が1つの PDF データで出力されます。 ※インターネット出願サイトの「出願状況確認」からも出願確認票を印刷できます。

# ➡

➡

➡

**トランド かんきょう しょうきょう しょうきょう しょうきょう しょうきょう かいきょう かいきょう かいきょう かいきょう かいきょう かいきょう かいきょう かいきょう かいきょう かいきょう かいきょう かいきょう かいきょう かいきょう かいきょう かいきょう かいきょう** 

### **Step4 出願確認票(大学提出用)の最終確認**

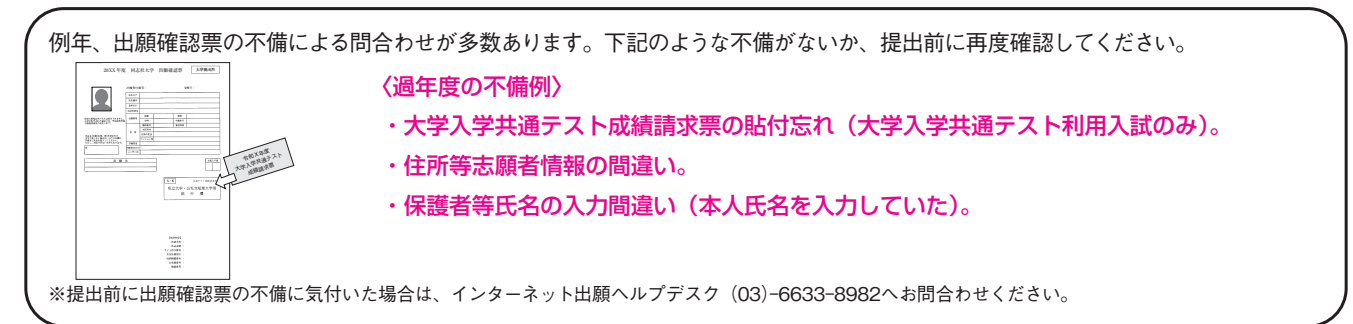

# **Step5 必要書類の郵送**

出願確認票(大学提出用)と調査書等の必要書類を簡易書留速達にて郵送してください。 ※出願確認票と一緒に出力される郵送用宛先用紙を任意の角2封筒に貼付してください。 ※調査書等のその他必要書類については、12、13、58頁をご覧ください。

※**出願書類の到着連絡は行っていませんので、お問合わせいただいても、受領の確認はできません。**簡易書留の引受番号にて、ご自身でご確認ください。

**以上の Step1 〜 Step5 まで完了しなければ出願は成立しません。**

## 出願期間

◆一般選抜入学試験

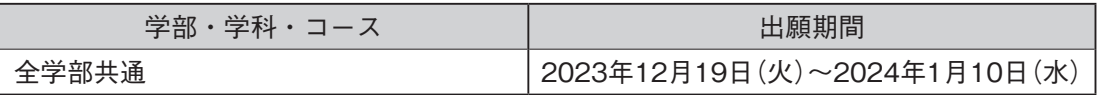

◆大学入学共通テストを利用する入学試験

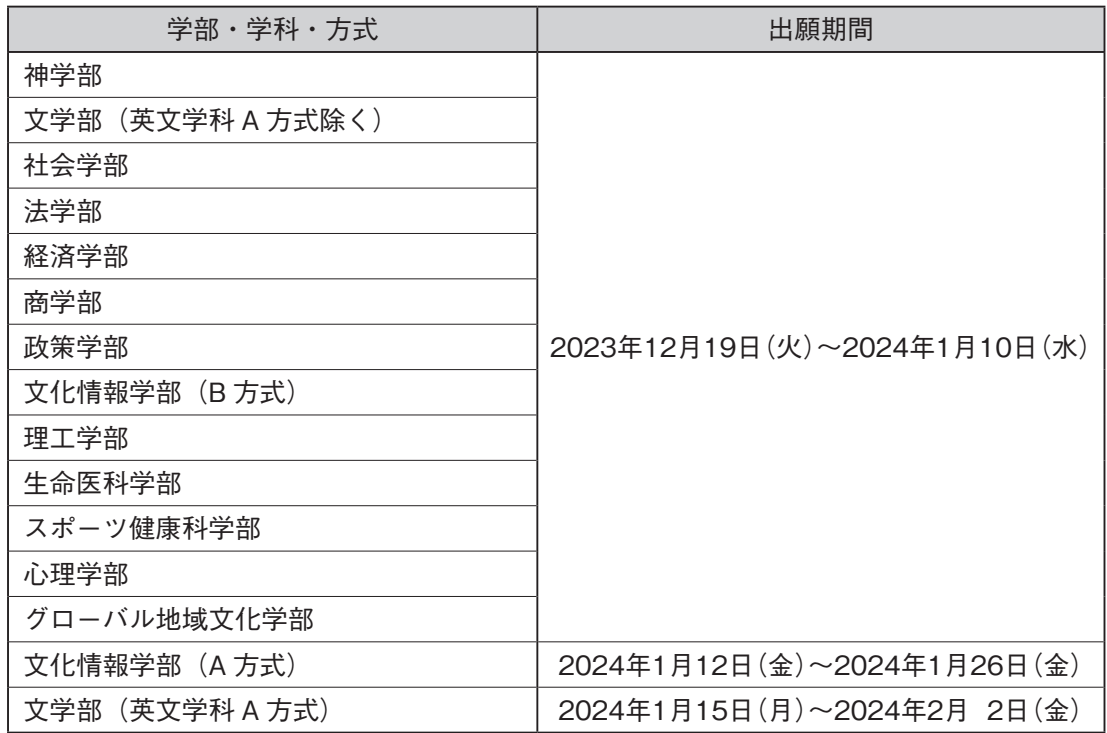

\*出願用データ登録後、入学検定料を納入し、出願書類を郵送することで出願が完了します。

インターネット出願登録は24時間受付可能(出願締切日は23:59まで)ですが、入学検定料の納入期限は出願締 切日まで(営業時間はコンビニや ATM の施設によって異なります)、出願書類の郵送期限は出願締切日の郵便局 け印有効としています。いかなる理由があろうとも締切後の受理はできませんので締切には注意し、できるだけ余裕をもっ て出願してください。

郵送先 〒600-8691 日本郵便株式会社 京都中央郵便局 私書箱31号 同志社大学 入学センター入学課

# インターネット出願手順(詳細)

**インターネット出願サイトには、本学ホームページからアクセスしてください。 「ホームページトップ」→「入学案内」→「学部入試トップ」→「インターネット出願」バナーをクリック もしくは、「学部入試情報サイト トップページ」→「インターネット出願」バナーをクリック**

### **1. 出願の開始 Step1 ❶**

**・初めて出願する場合**

**トランド かんきょう しょうきょう しょうきょう しょうきょう しょうきょう かいきょう かいきょう かいきょう かいきょう かいきょう かいきょう かいきょう かいきょう かいきょう かいきょう かいきょう かいきょう かいきょう かいきょう かいきょう かいきょう かいきょう** 

出イ

願タ

手ネ

順下

 **⇒初めての出願より「出願開始」をクリックしてください。**

**・すでに 2024 年度一般選抜入学試験または大学入学共通テストを利用する入学試験に出願しており、追加で出 願を希望する場合**

 **⇒ユーザ登録済の受験生より「出願開始(ユーザ登録済の方)」をクリックしてください。** 

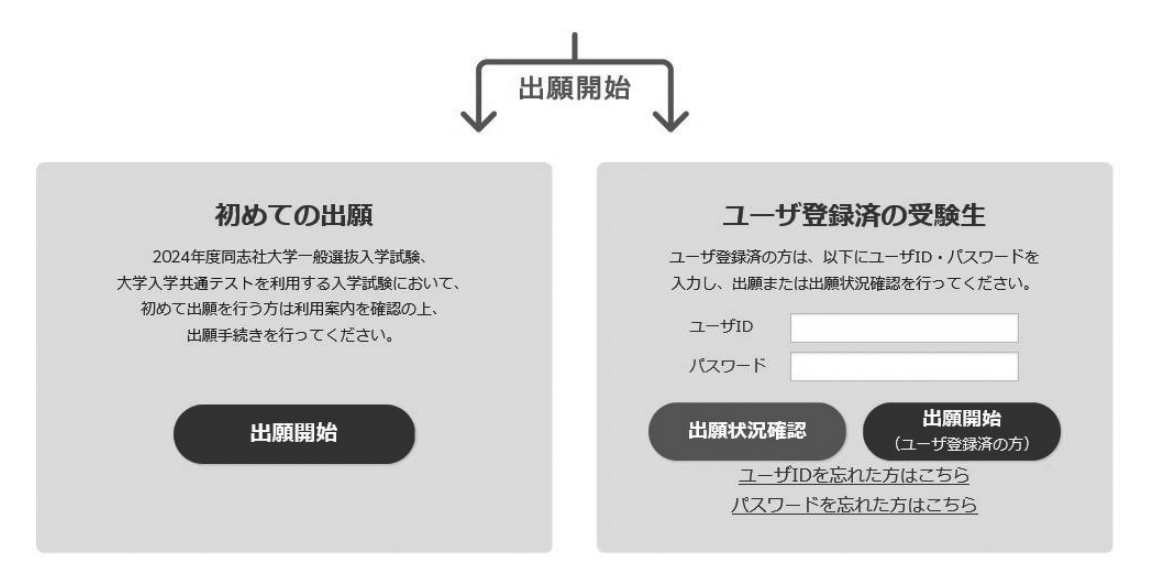

 **出願状況の確認を行う場合は、ユーザ登録済の受験生より「出願状況確認」をクリックしてください。 また、提出書類(出願確認票)の印刷も「出願状況確認」から行うことができます。**

## **2. 志願票選択 Step1 ❷**

 **出願する試験を志願票種類から選択し、「次へ」ボタンをクリックしてください。**

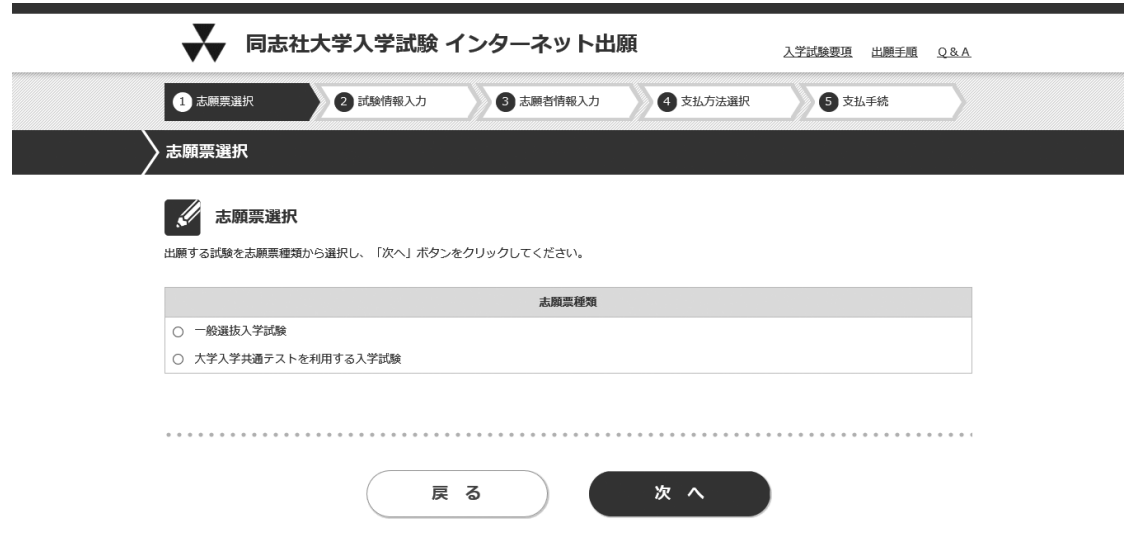

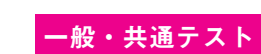

## **3. 試験選択 Step1 ❷**

 **出願する学部・試験日程の○ボタンにカーソルを合わせ、選択してください。 複数日に出願される場合、この「3. 試験選択」から「5. 試験地選択」を出願学部毎に繰り返すことができます。**

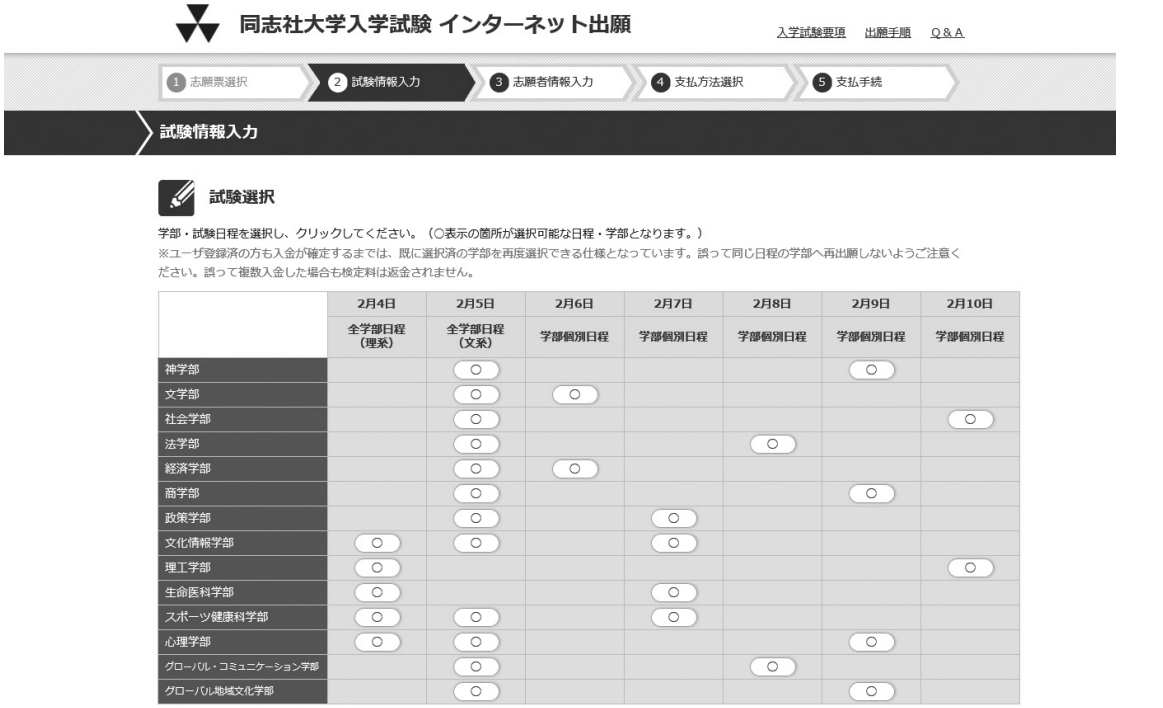

#### **4. 出願先選択 Step1 ❷**

 **出願欄の○をクリックし、「次へ」ボタンをクリックしてください。**

 **一般選抜入学試験において、第 2 志望(商学部、理工学部の「全学部日程(理系)」)を希望する場合は、「第 2 志望出願先」の該当欄にチェックを入れてください。**

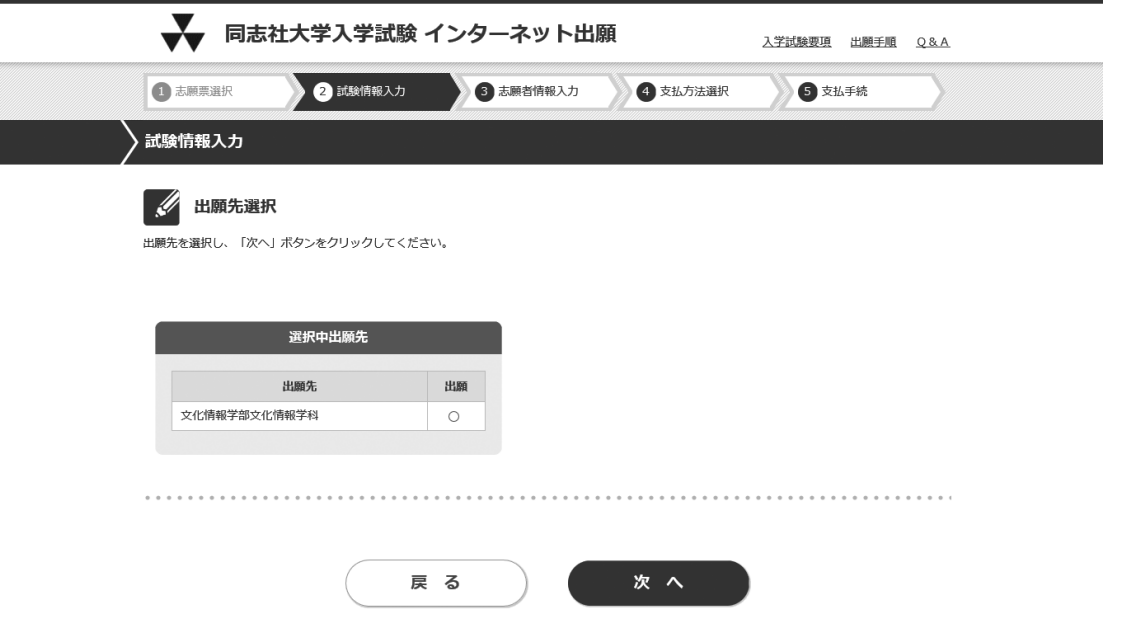

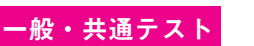

出イ

ン<br>願タ

 $\blacksquare$ 手ネ ッ 順下

### **4. の続き 「第 2 志望出願先」選択画面**

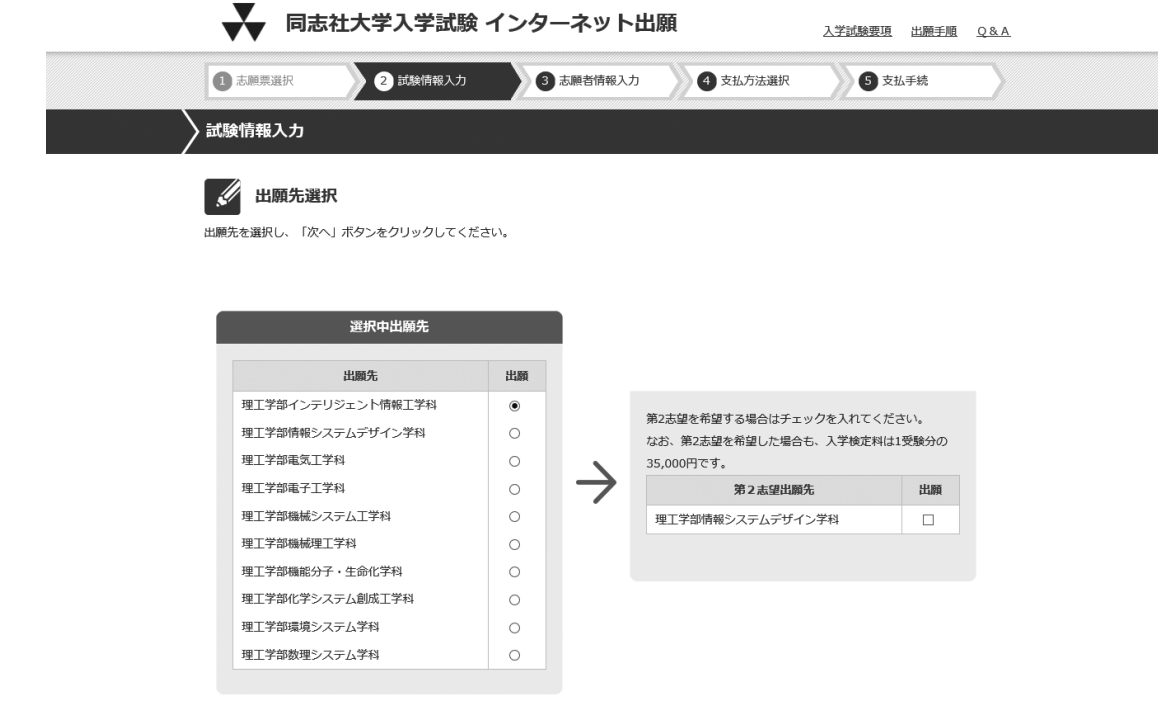

#### **5. 試験地選択 Step1 ❷**

**トランド かんきょう しょうきょう しょうきょう しょうきょう しょうきょう かいきょう かいきょう かいきょう かいきょう かいきょう かいきょう かいきょう かいきょう かいきょう かいきょう かいきょう かいきょう かいきょう かいきょう かいきょう かいきょう かいきょう** 

出イ - 2 願タ

手ネ

順卜

**※「大学入学共通テストを利用する入学試験」に出願する場合、この画面は表示されません。 試験地を選択し、「次へ」ボタンをクリックしてください。 名古屋、神戸は日程によって複数会場を設けていますが、会場を選択することはできません。 京都会場で受験希望の志願者は、「今出川校地」、「京田辺校地」のいずれかの校地を選択してください。 ただし、志願者数により希望校地で受験できない場合があります。 定員を超えた場合、今出川校地を希望しても京田辺校地で受験となることがありますので、ご了承ください。 必ず受験票で受験校地を確認してください。**

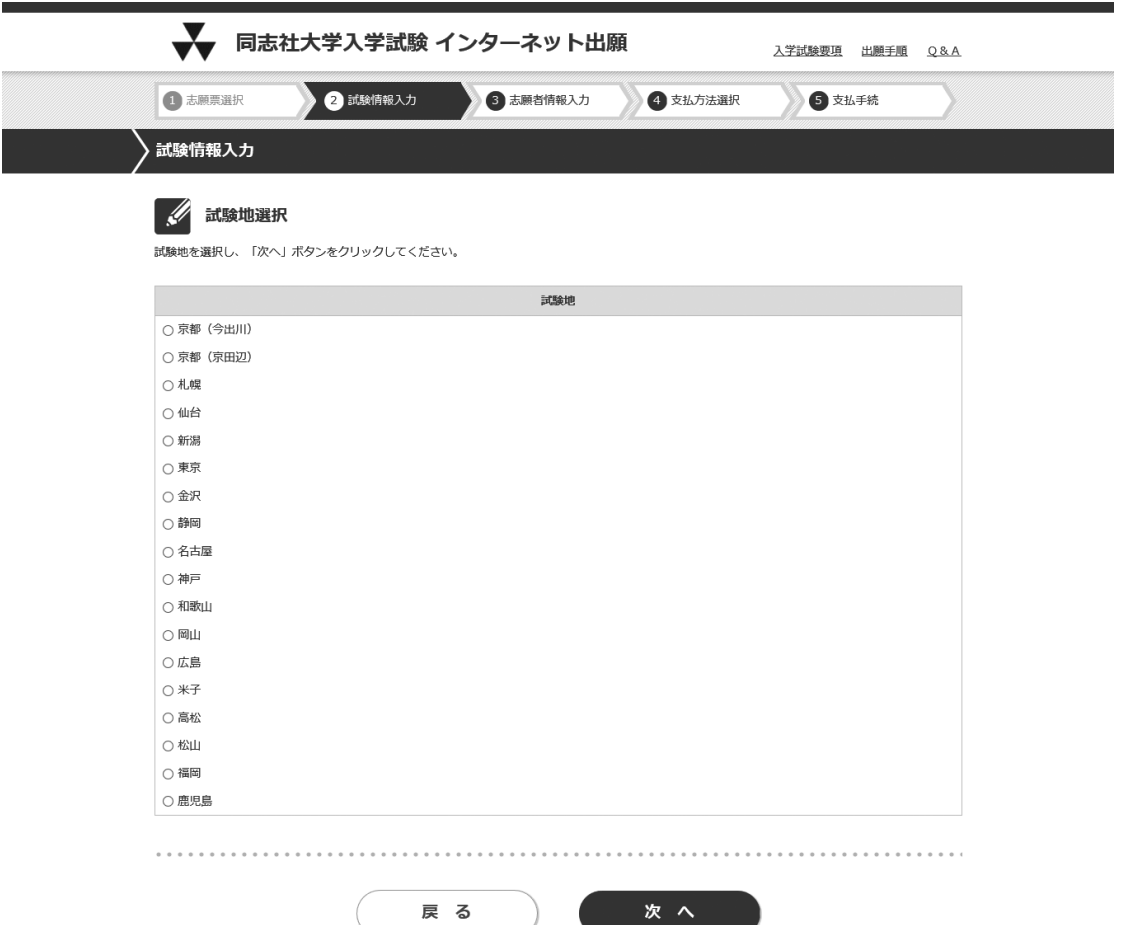

戻 る

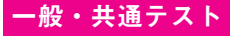

#### **6. 試験選択(選択中試験内容) Step1 ❷**

 **「3. 試験選択」の画面が改めて表示されます。**

 **出願した学部・試験日程が「選択済」となり、画面下部の志願情報欄に選択内容が表示されます。 「一般選抜入学試験」において他の学部も出願する場合、この画面より続けて出願することが可能です。 「3. 試験選択」から「5. 試験地選択」の手順で手続きを行ってください。**

 **出願内容を訂正または削除する場合は、**

 **「選択中の試験情報」欄の「訂正」ボタンまたは「削除」ボタンをクリックしてください。**

 **試験選択が完了の場合は、「次へ」ボタンをクリックしてください。**

## **※入金が確定するまでは、既に選択済の学部を再度選択できる仕様となっています。 誤って同じ日程の学部へ再出願しないようご注意ください。誤って入金した場合、検定料は返還されません。**

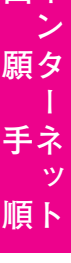

₩. 4

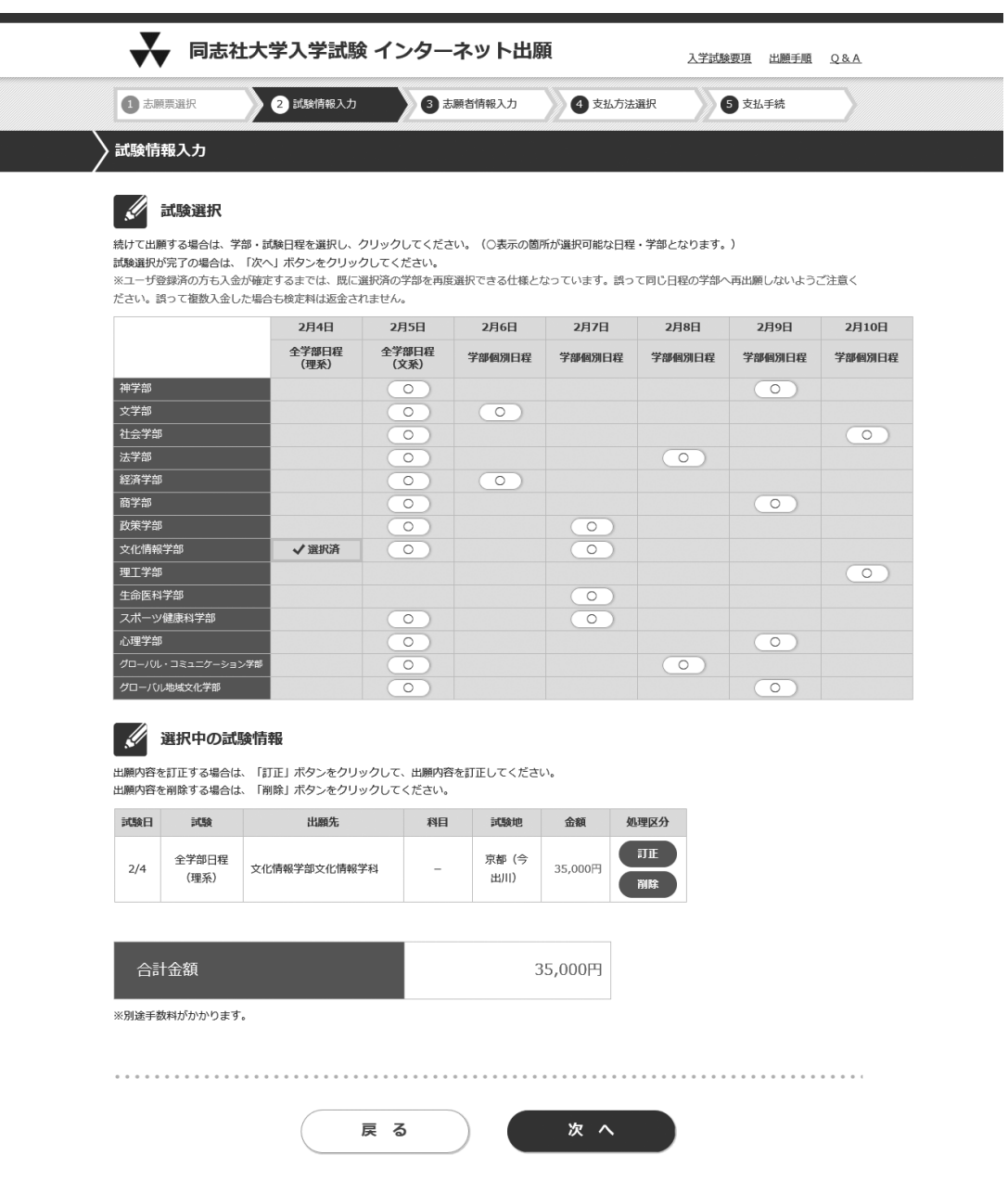

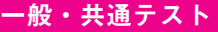

## **7. 志願者情報入力 Step1 ❸ ❹ ❺**

 **志願者情報を漏れなく入力し、「メール認証」を実施のうえ、「次へ」ボタンをクリックしてください。**

#### **【氏名について】**

 **住民票に記載の氏名を入力してください。調査書等を含め、出願書類は全て同じ氏名で統一してください。 入学後も通称名の使用を希望する場合は、住民票に記載の通称名を入力してください。**

**この画面で入力した氏名(漢字)を学生証にも使用します。氏名(漢字)欄に入力の際、旧字等で正しく変換 できなかったり、入力エラーになる場合は、代替の文字を入力したうえで、「出願確認票」の所定欄に正しい字 を手書きで記入してください。なお、出願確認票は出願データを登録し、入学検定料のお支払い後に印刷が可能 となります。(28頁「14. 必要書類の印刷と郵送」参照)**

**※合格通知書などに表示できない漢字がある場合は、類字やカタカナに置き換えて表示します。**

#### **【住所について】**

## **入力した住所が合格通知書の送付先になります。出願時点での住所を入力し、それ以降に引っ越しをされる場 合は、郵便局で転送の手続きを必ず行ってください。**

 **住所が長く、全て入力できない場合は、郵便が届く範囲で省略してください。**

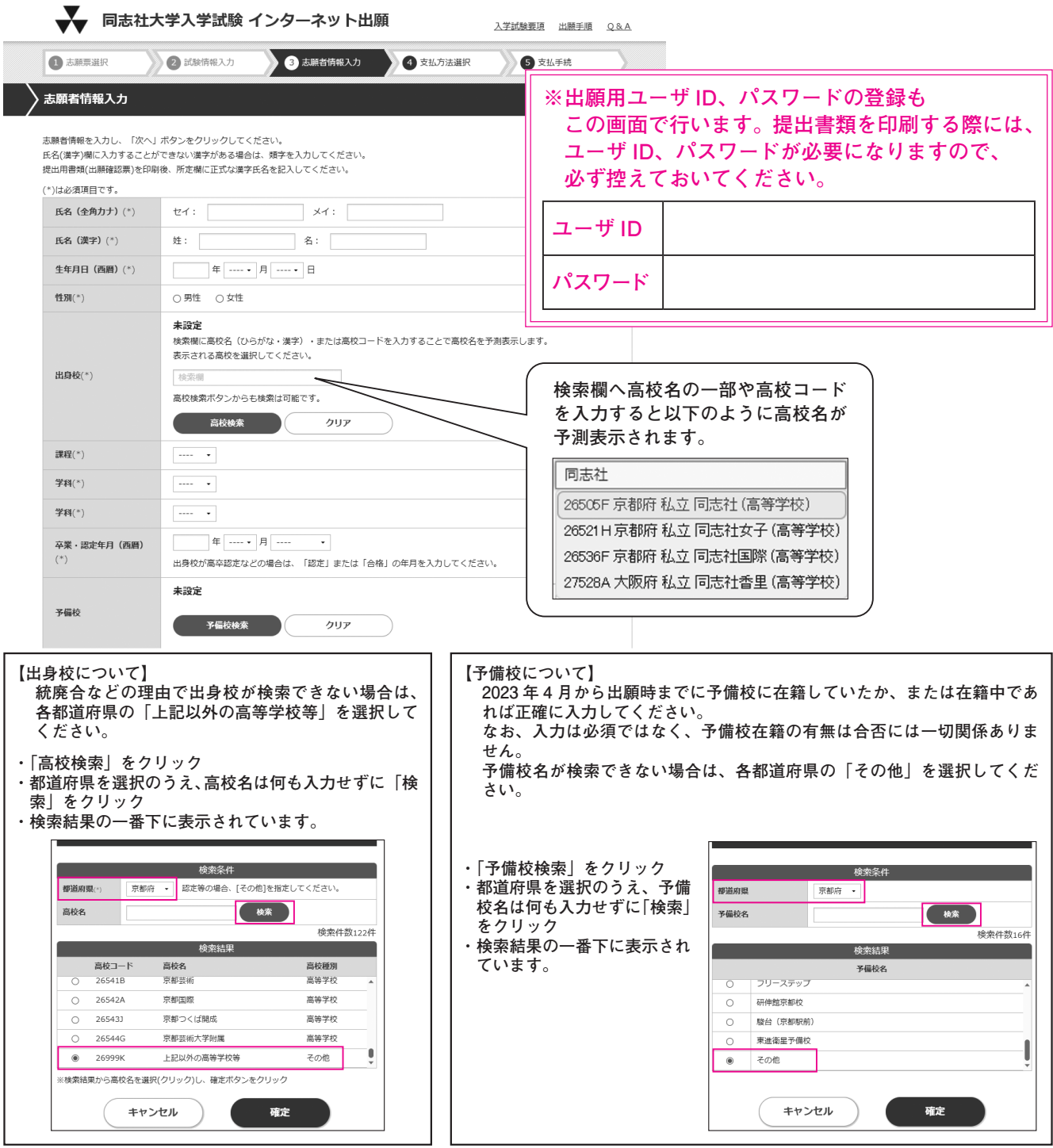

一般・共通テスト

出イ ン 願タ

手ネ ッ 順下

 **次の対象者は、「出身校」「課程」「学科」について以下の通り入力してください。**

**この表のコードは、「令和 6 年度大学入学者選抜に係る大学入学共通テスト受験案内」から引用したものを、一部同志社大学で改めたものです。**

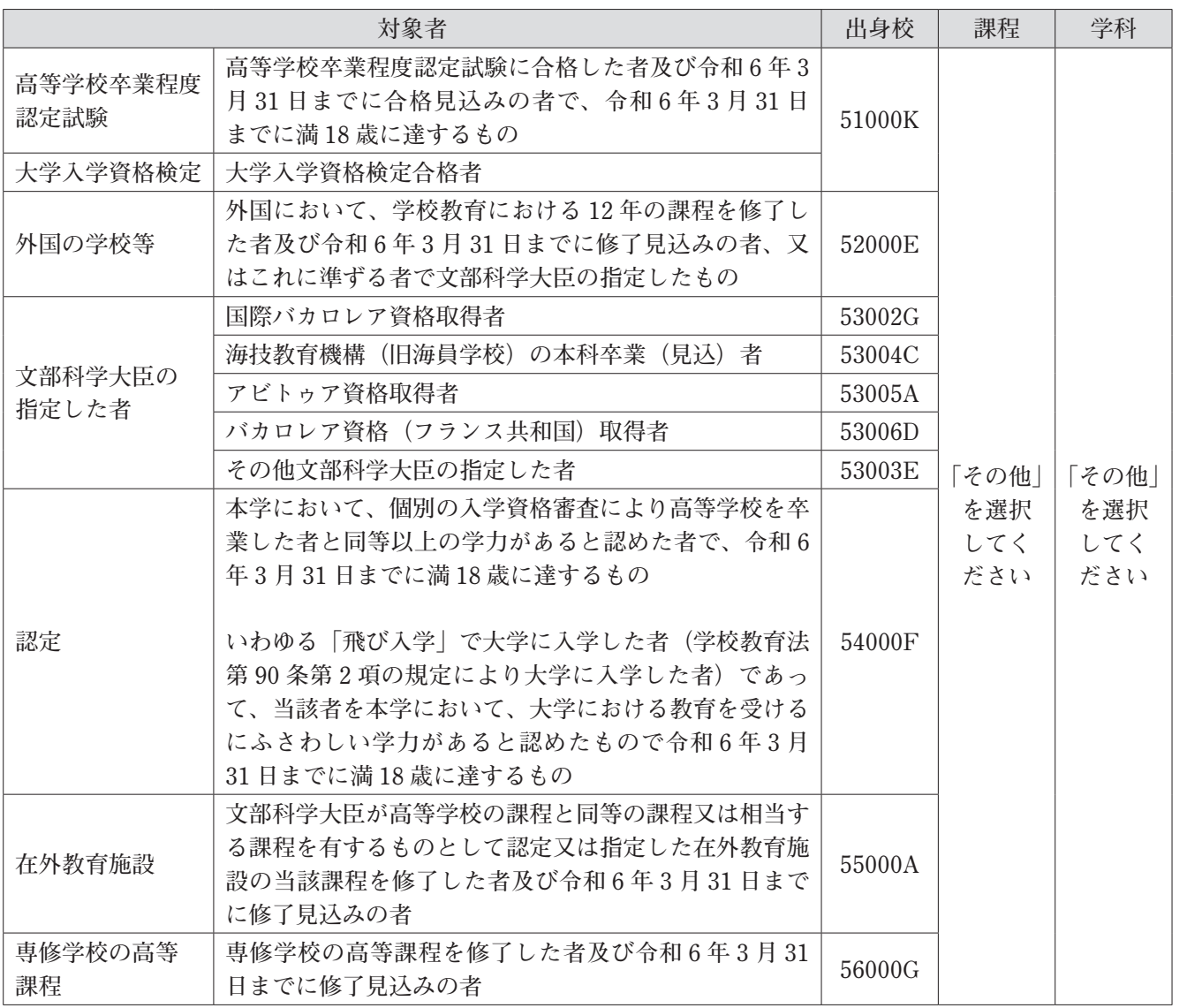

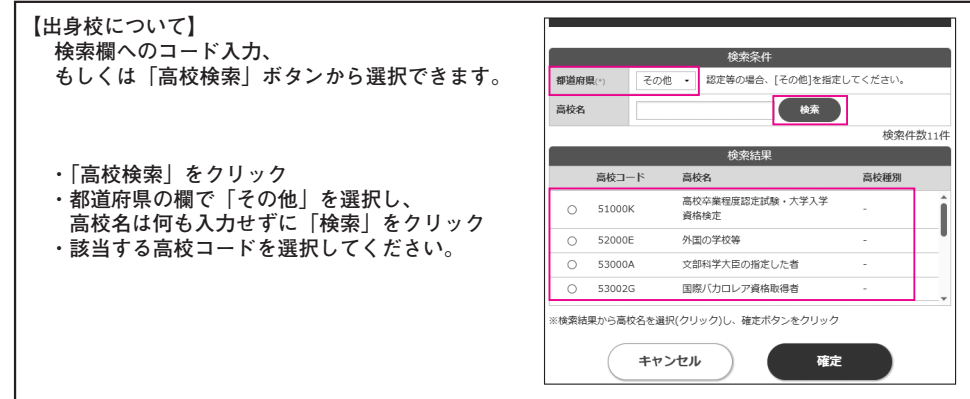

**注)メール認証について Step1 ❹**

 **メールアドレスを入力後、「メール受信確認」ボタンをクリックすると、入力したメールアドレス宛にメール が発信されます。志願者情報入力画面の認証コード欄に、メールで届いた認証コードを入力後「次へ」ボタンを クリックしてください。**

 **メールが届かない場合は、メールアドレスに入力ミスがないか確認してください。入力内容が正しい場合、メー ルの受信拒否設定を確認して、@ sak-sak.net からのメールを受信できる設定にしてください。**

## **8. 写真アップロード Step1 ❻**

 **証明写真をアップロードし、「確認画面へ」ボタンをクリックしてください。ファイル形式は JPEG(.jpg ま** たは .jpeg)のみ対応となります。顔が鮮明に写っているものであれば、スマートフォンやデジタルカメラで撮 **影した写真でもかまいません(ただし、紙写真を撮影したものは使用しないでください)。**

 **以下の規定を満たしているか、確認してください。**

□髪の毛が目にかかっていない □ご本人のみが写っている □3ヶ月以内に撮影されている

 **□上半身無帽で、頭部全体が写っている □人物の後ろは何も写っておらず背景無地のもの**

□正面を向いたご本人の顔がはっきり確認できる □カラー写真を使用している

**※この写真は学生証にも使用しますので、鮮明なものをご使用ください。なお、高等学校の制服の写真でも受け 付けますが学生証として在学中使用することになりますのでおすすめしません。**

**また、アプリ等で加工した写真は使用しないでください。試験当日の写真照合で本人確認を行えない可能性が あります。**

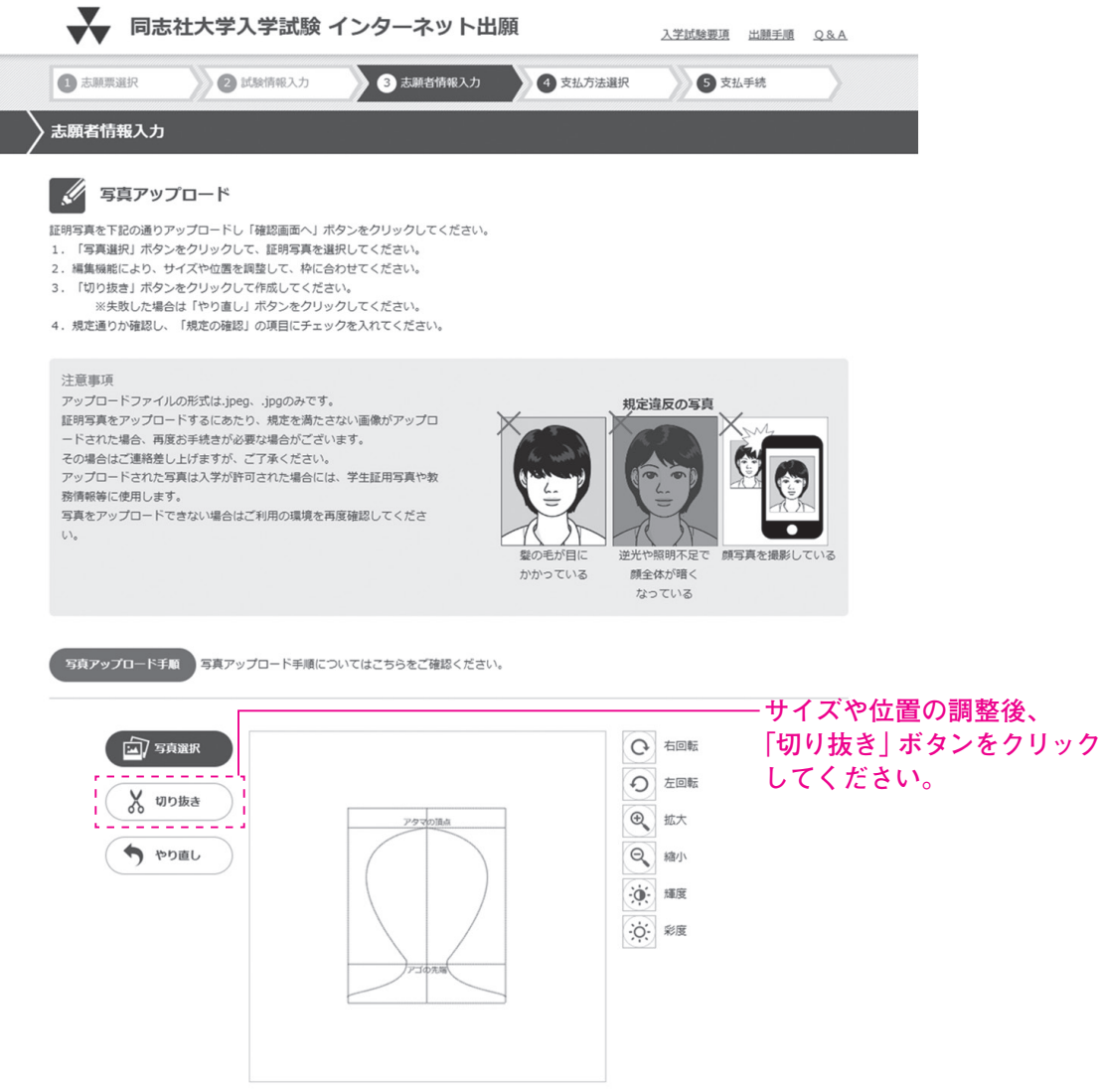

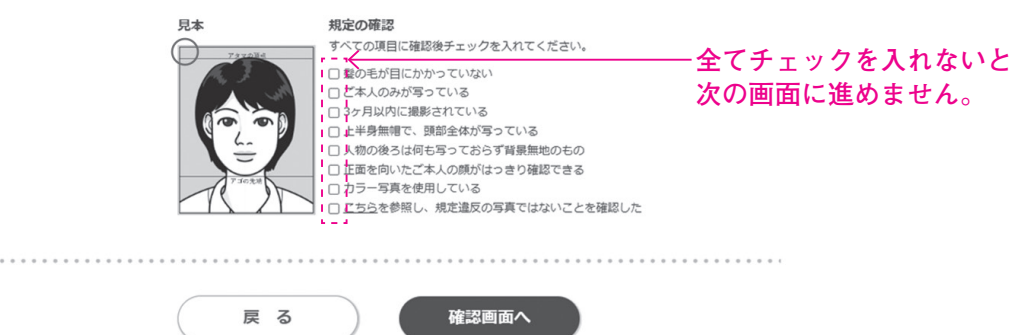

出イ **トランド かんきょう しょうきょう しょうきょう しょうきょう しょうきょう かいきょう かいきょう かいきょう かいきょう かいきょう かいきょう かいきょう かいきょう かいきょう かいきょう かいきょう かいきょう かいきょう かいきょう かいきょう かいきょう かいきょう** 願タ 手ネ 順下

一般・共通テスト

## **9. 志願者情報入力確認 Step1 ❼**

 **志願者情報を確認し、訂正がなければ「支払方法選択へ」ボタンをクリックしてください。 訂正する場合は「戻る」ボタンをクリックしてください。**

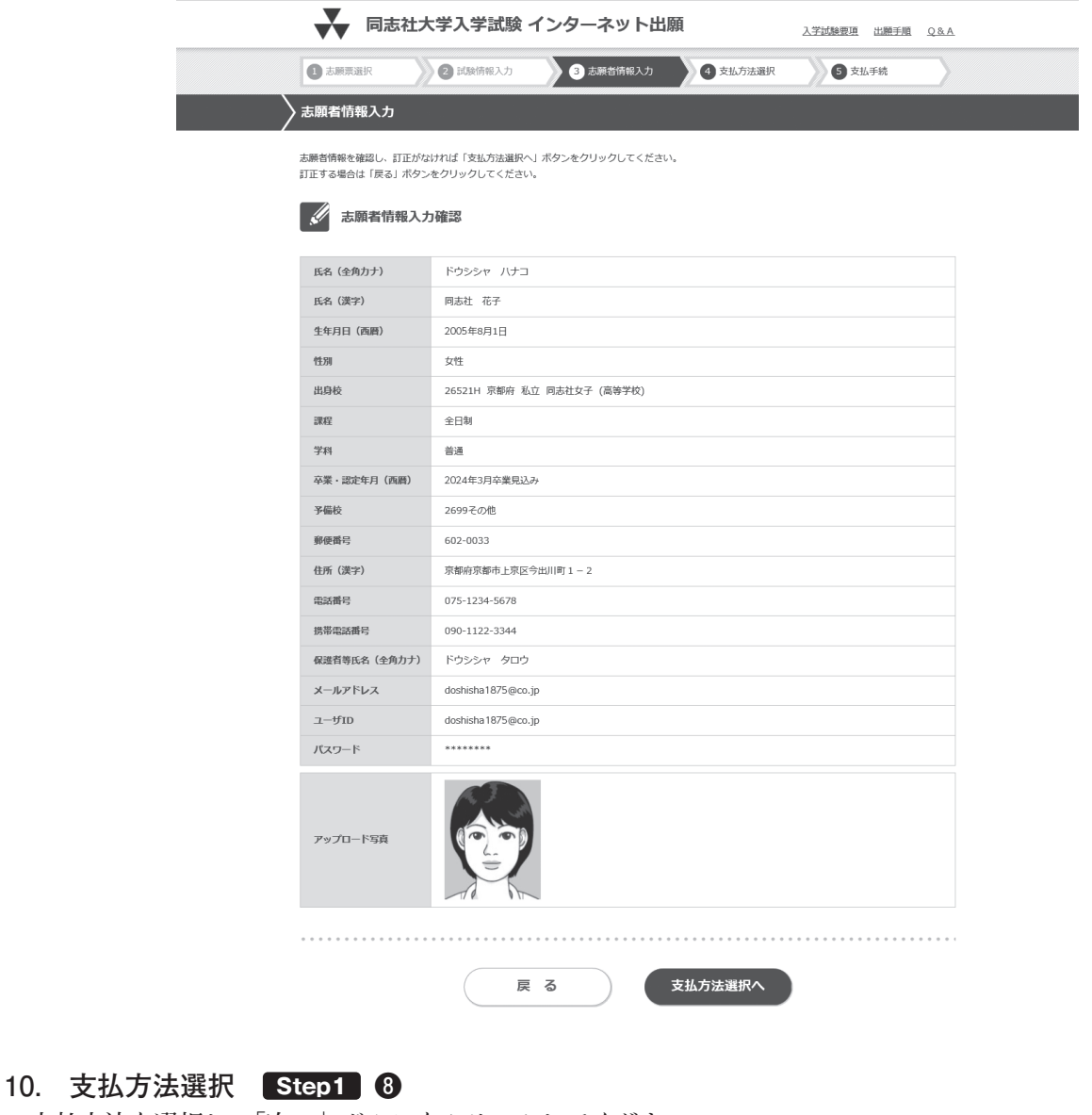

 **支払方法を選択し、「次へ」ボタンをクリックしてください。**

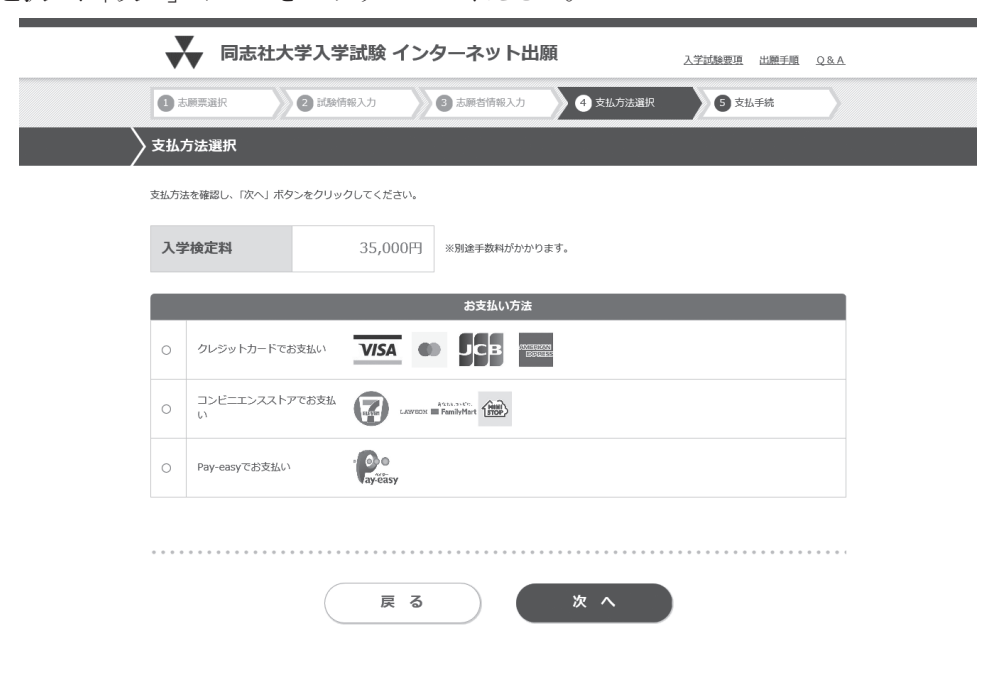

## **11. 最終確認 Step1 ❾**

 **お支払い内容、志願者情報、試験情報を確認し、「出願」ボタンをクリックしてください。 訂正する場合は、訂正箇所の「戻る」ボタンをクリックし、訂正を行ってください。**

 **「支払方法選択へ戻る」ボタン : 支払い方法の訂正 「志願者情報入力へ戻る」ボタン : 志願者情報の訂正 「試験情報選択へ戻る」ボタン : 試験情報の訂正**

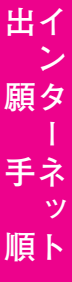

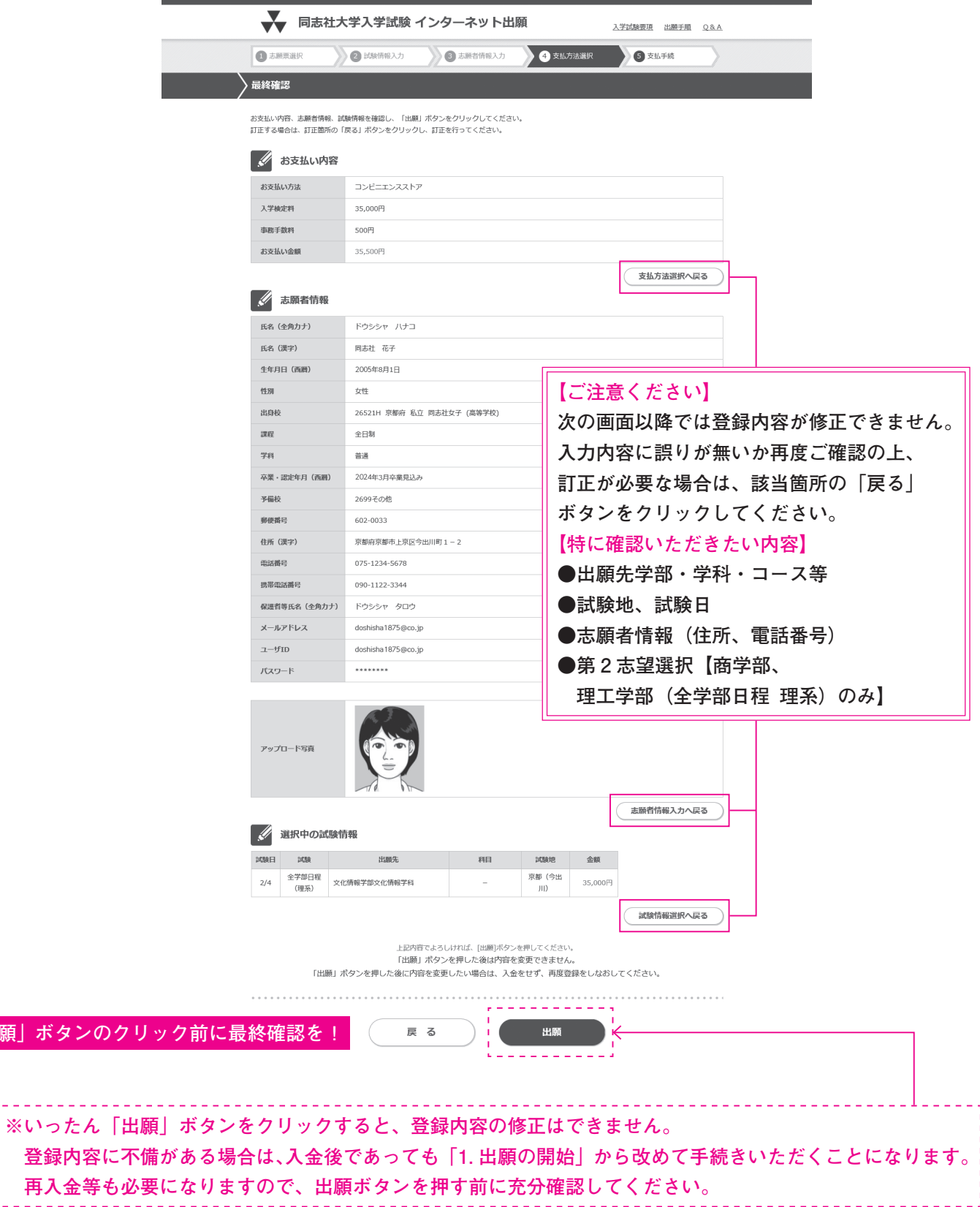

. . . . . . . . . .

**「出願」ボタンのクリ·** 

出イ

ン<br>願タ

手ネ ッ 順ト

## **12. 出願情報登録完了 Step1 ❿**

 **「11. 最終確認」にて「出願」ボタンを押すとこの画面になります。 お支払い手続きをお願いします。 ※この画面では、まだ出願は完了していません。「入学検定料の支払い」と「提出書類の郵送」が完了して、出**

**願手続きが完了となります。**

・出願受付番号(2005−**│ │ │ │ │ │** │ │  **出願受付番号は、出願情報登録の手続き 1 回につき 1 つ発行されます。 出願受付に関する問合せ等で必要となりますので、控えておいてください。**

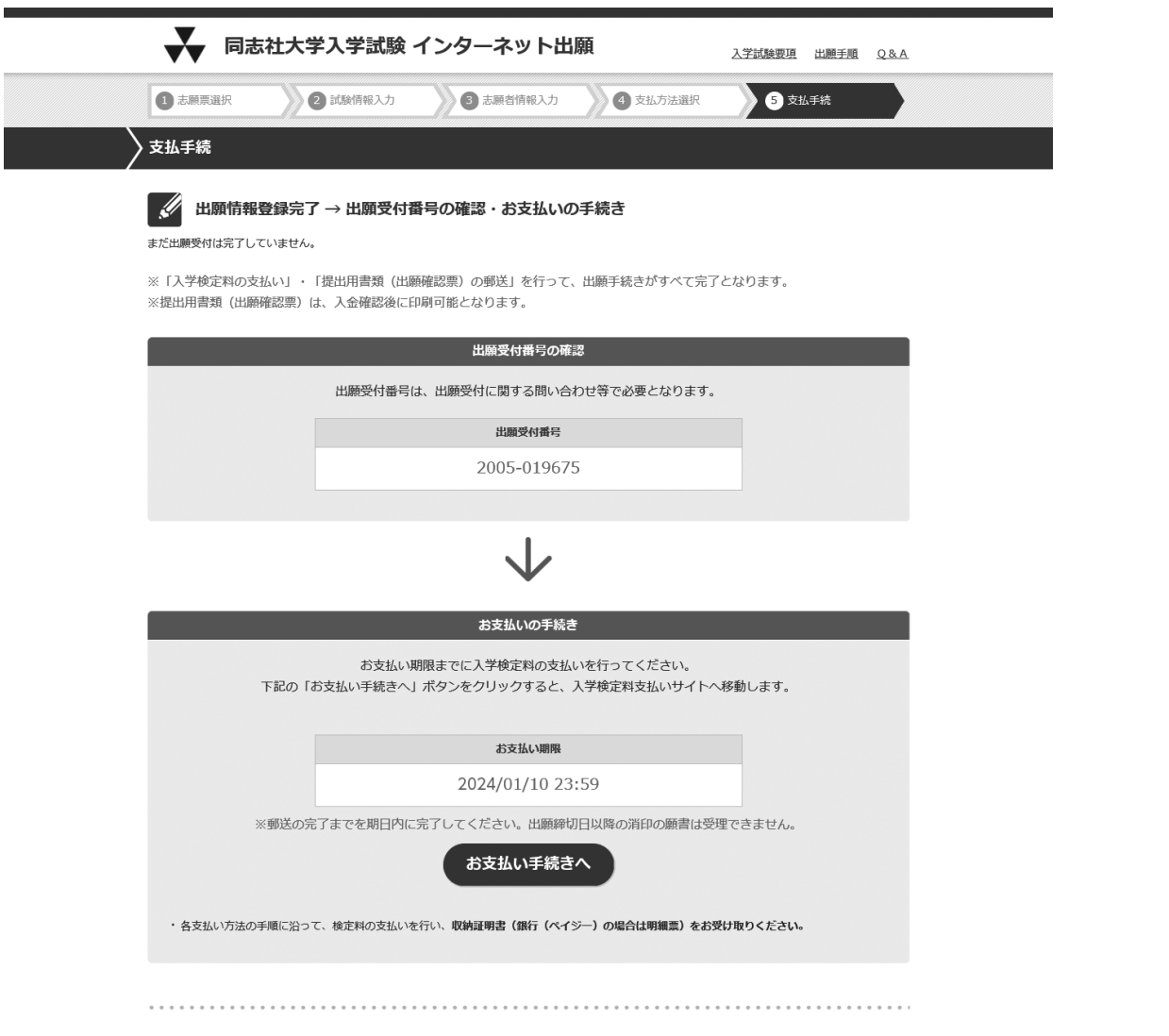

ご利用可能なお支払い方法

**VISA** 

#### **13. 入学検定料のお支払い Step2**

 **「12. 出願情報登録完了」後、「お支払い手続きへ」ボタンをクリックし、お支払い手続きを行ってください。 検定料のお支払い方法は、クレジットカード、現金等(コンビニエンスストア、銀行(ペイジー))がご利用可 能です。**

#### **【クレジットカードの場合】**

 **確認番号:**

**トランド かんきょう しょうきょう しょうきょう しょうきょう しょうきょう かいきょう かいきょう かいきょう かいきょう かいきょう かいきょう かいきょう かいきょう かいきょう かいきょう かいきょう かいきょう かいきょう かいきょう かいきょう かいきょう かいきょう** 

出イ

願タ

手ネ

順卜

 **クレジットカード情報入力画面でクレジットカードによるお支払いを行って ください。※クレジットカード決済の場合は、当処理で検定料のお支払いが完 了します。**

**【コンビニエンスストア、銀行(ペイジー)の場合】**

 **お支払い期限内に選択したお支払い方法(コンビニエンスストア、 銀行(ペイジー))で検定料を支払ってください。**

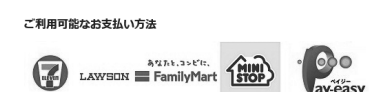

**LCB** 

# **※コンビニ等でお支払いの場合、支払い用の以下の番号をお控えください。 ≪セブンイレブン≫ 払込票番号: - - ≪ローソン・ミニストップ・ファミリーマート≫ お客様番号 : │ │ │ │ │ │ │ │ │ │ │ │ │** │ │ │ ∴ 確認番号 : **≪ペイジー≫ 収納機関番号 : │ │ │ │ │ │ │ │ ∴ お客様番号 :**

### **14. 必要書類の印刷と郵送 Step3 Step4 Step5**

 **「7. 志願者情報入力」で登録したユーザ ID・パスワードを使用して、「1. 出願の開始」の「出願状況確認」か らログインし、出願受付番号を選択します(提出用書類は出願受付番号毎に作成されます)。**

 **提出用書類(出願確認票)に記載された内容を確認してから印刷(白黒・カラーは問いません)し、必要書類 (一般選抜入試は12頁、共通テスト利用入試は58頁参照)と併せて簡易書留速達にて郵送してください。**

 **なお、印刷した出願確認票の 3 枚目に郵送用宛先用紙が出力されますので、必ずこの宛先用紙を封筒に貼付し てください。 封筒は任意のもので結構ですが、角2サイズとしてください。**

 **「12. 出願情報登録完了」後に追加で出願情報登録をされた場合は、提出用書類を複数出力いただくことにな りますが、同じ種類の入試であれば 1 つの封筒にまとめて郵送いただいてかまいません(一般選抜入学試験と大 学入学共通テストを利用する入学試験のどちらにも出願される場合は、必ず封筒を分け、それぞれに調査書等の 出願書類を入れて郵送してください)。**

#### **※共通テスト利用入試に出願される方へ**

 **「令和 6 年度大学入学共通テスト成績請求票(私立大学・公私立短期大学用)」を提出用書類(出願確認票)に 貼付し、調査書等と併せて郵送してください。**

 **また、大学入学共通テストを利用する入学試験において、スポーツ健康科学部<スポーツ競技力加点方式>の 志願者は、別途書類が必要です(2種類)。**

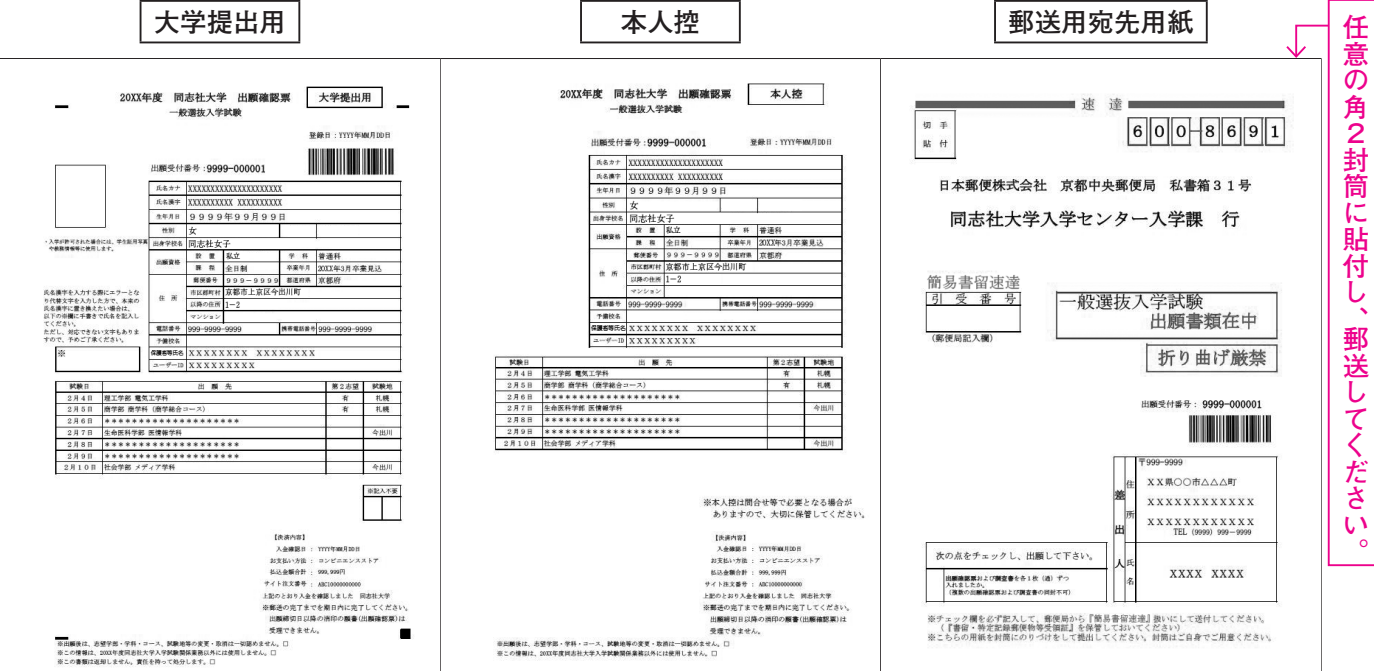

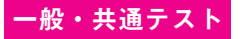